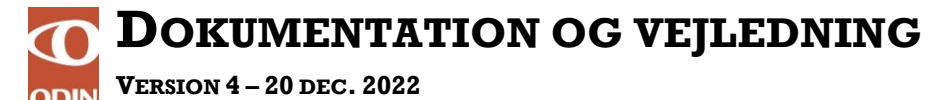

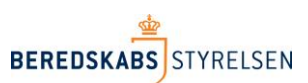

# **Oprettelse af brugeradgange og rettigheder**

Denne vejledning beskriver hvorledes en lokal administrator ved et kommunalt redningsberedskab, opretter nye brugere og tildeler brugere rettigheder i det ODIN.

I ODIN findes følgende rettighedsgrupper som nye brugere kan tilføjes til:

- Admin
- Godkender
- **Indberetter**
- StamdataAdmin

For at kunne oprette nye brugere og tildele disse rettigheder, kræver det at du er logget på ODIN ( [https://odin.brs.dk](https://odin.brs.dk/) ) og at du selv har rettigheden "Admin".

### **Tilføj brugere til rettighedsgrupper**

- 1. Log-in med din medarbejdersignatur på følgende adresse: [https://odin.brs.dk](https://odin.brs.dk/)
- 2. Klik i hovedmenu på linket: "Administration"
- 3. Klik herefter i undermenu på linket: "Tilføj brugere"

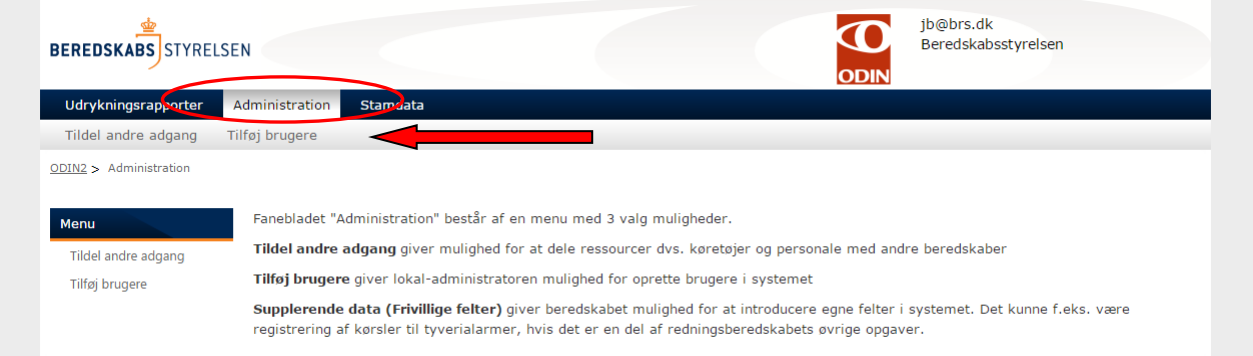

Du befinder dig nu på siden: "Tilføj brugere"

## 4. Klik på linket: "Tilføj brugere"

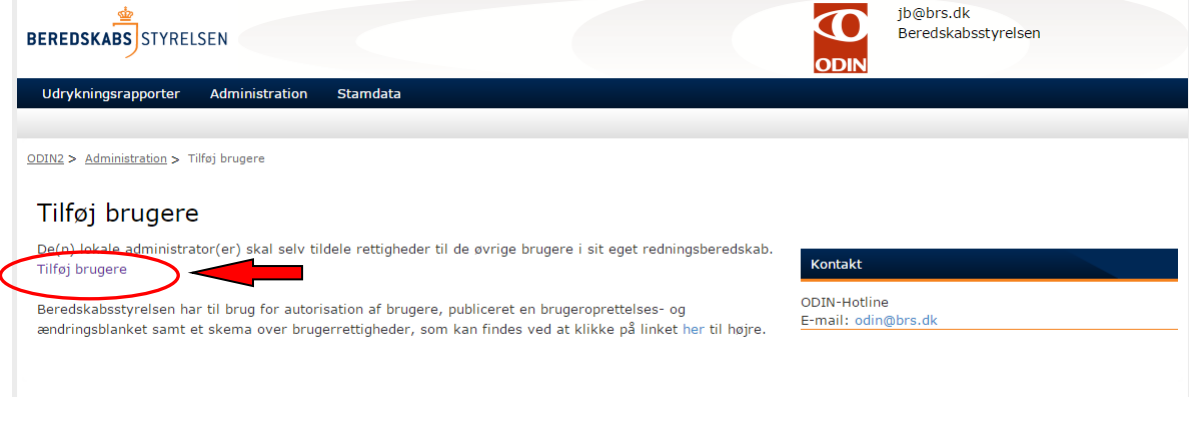

2

Du befinder dig nu på oversigtsside for brugere og grupper.

5. Klik på linket for den rettighedsgruppe i dit redningsberedskab som bruger skal være medlem af (bemærk foran rettighedsgruppen står ID-nr på dit beredskab anført og navnet på beredskab til højre herfor).

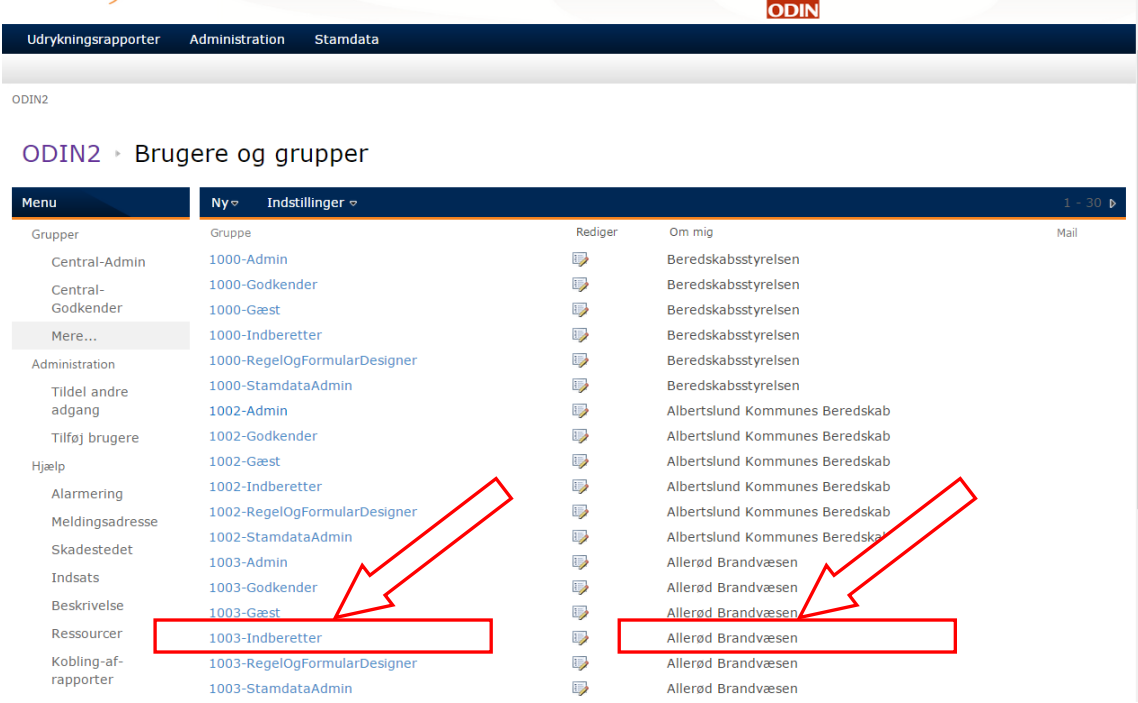

Du står nu på oversigtsside, hvor brugere af rettighedsgruppen vises.

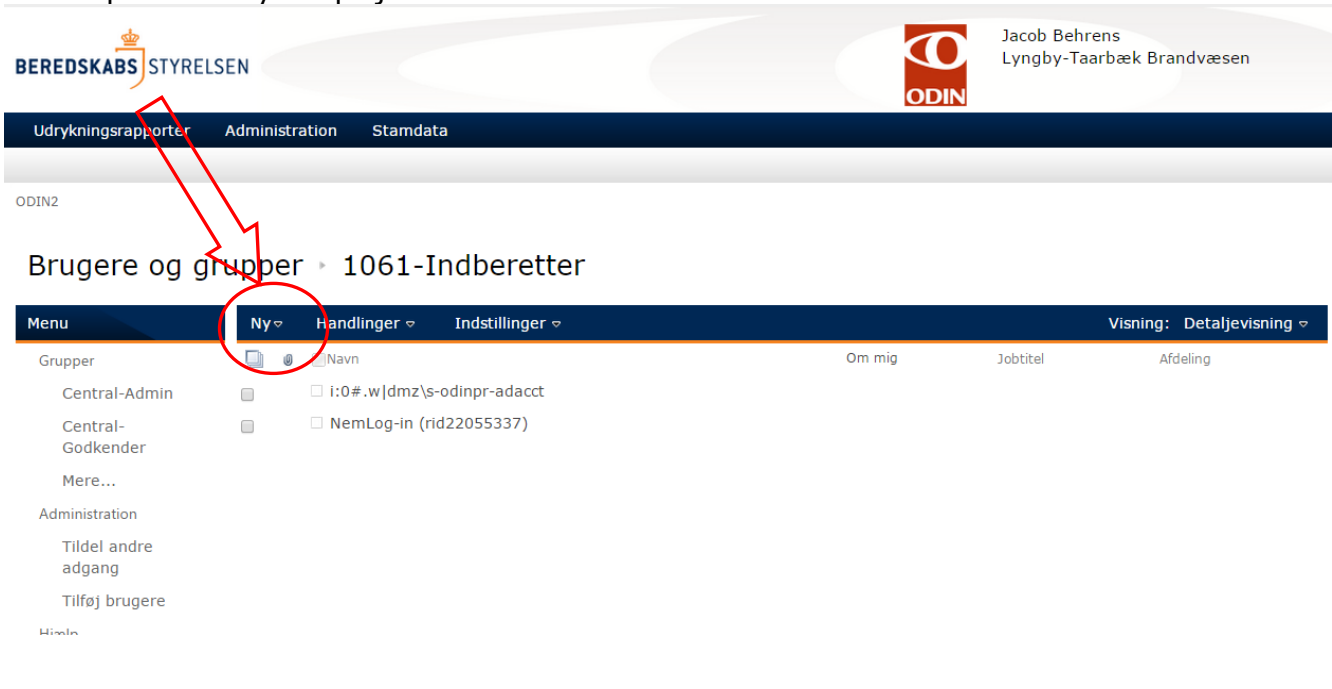

6. Klik på linket "Ny" i top bjælken.

# 7. Klik i undermenu på "Tilføj brugere – Føj brugere til denne gruppe"

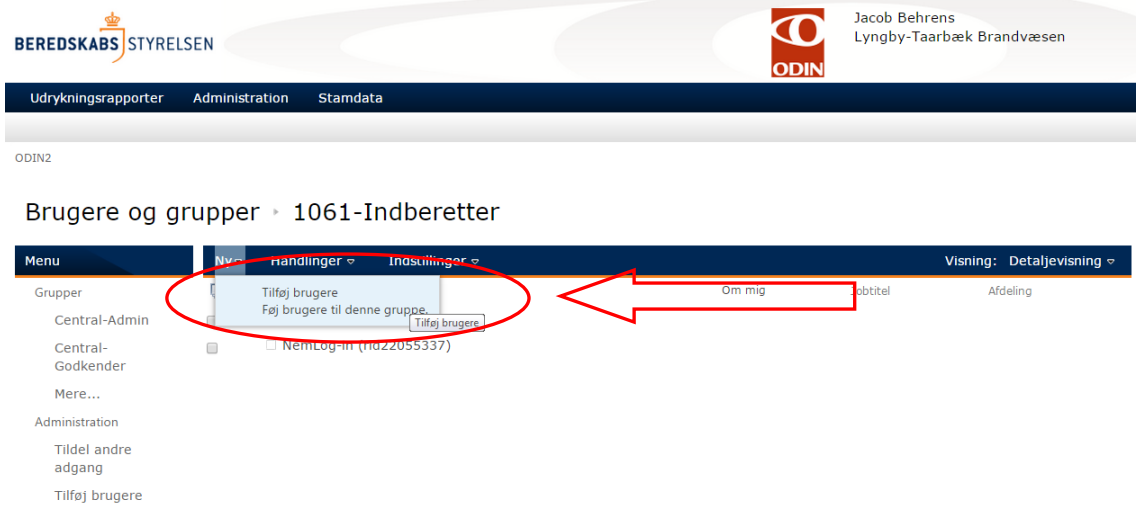

- 8. Indtast i feltet "Føj personer til gruppen xxxx Navn på rettighedsgruppe" følgende:
	- a) Indtast MITID IDnummer UDEN prefix, altså alene nummeret som skrevet i eksemplet neden for.

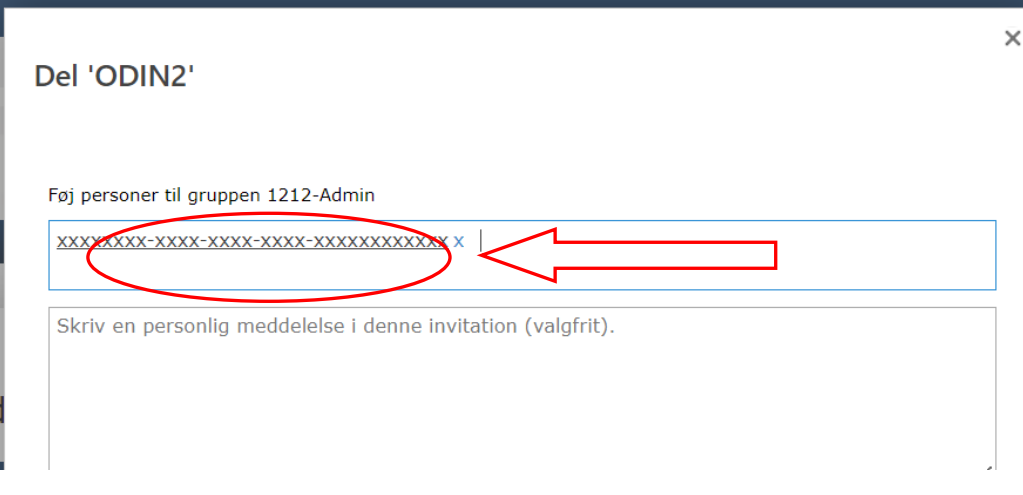

Klik herefter på linket "VIS INDSTILLINGER" under indtastningsfeltet

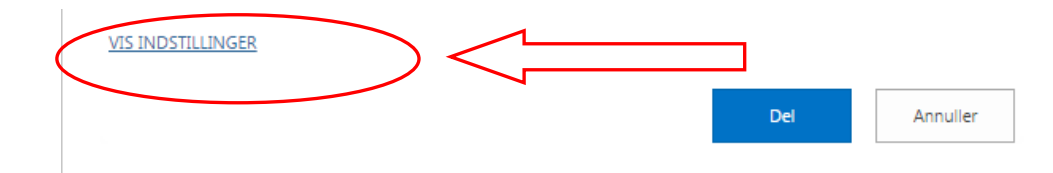

9. Fjern markering i tjekboksen "Send en invitation via mail" 10. Klik herefter på knappen "Del"

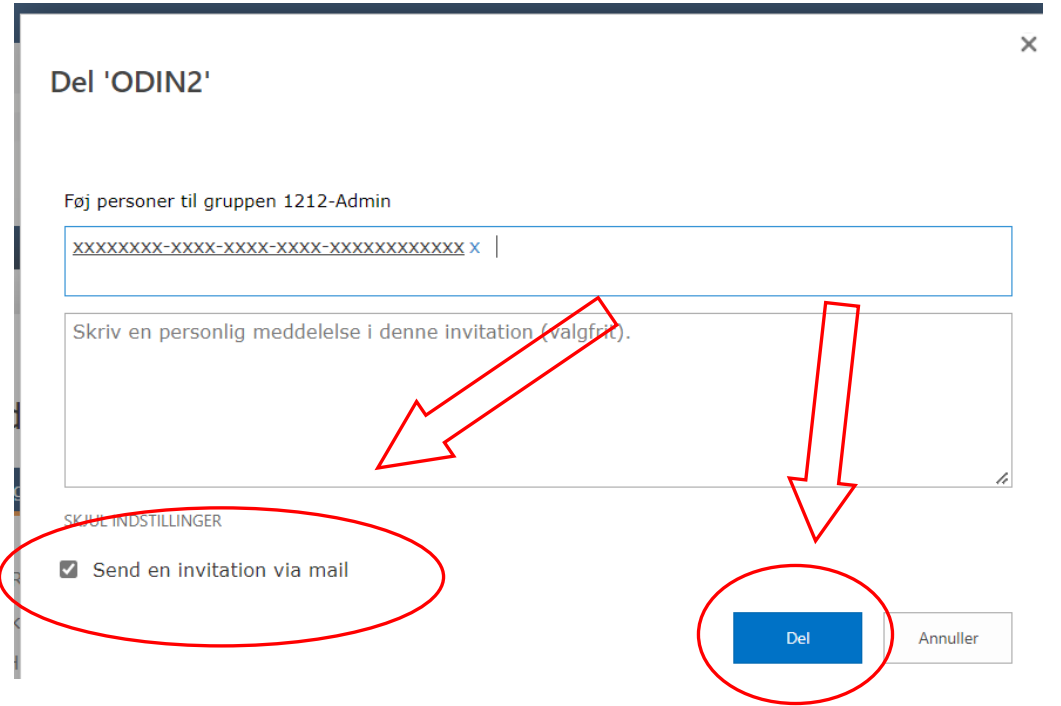

I oversigten over brugere der tilhører rettighedsgruppen, vises den ny tilføjede bruger som fx "xxxxxxxxxxxx"

Når den pågældende bruger logger på første gang med sit id-nummer, vil det oprettede brugerobjekt blive opdateret med det korrekte navn, og fra det tidspunkt vil det være en navngiven bruger der optræder i listen, i stedet for blot et nummer.

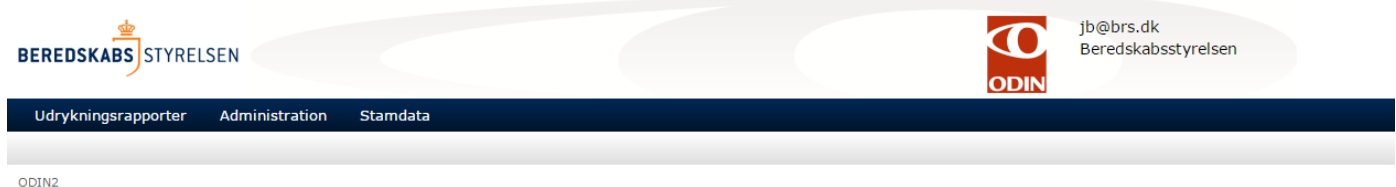

### Brugere og grupper > 1099-Admin

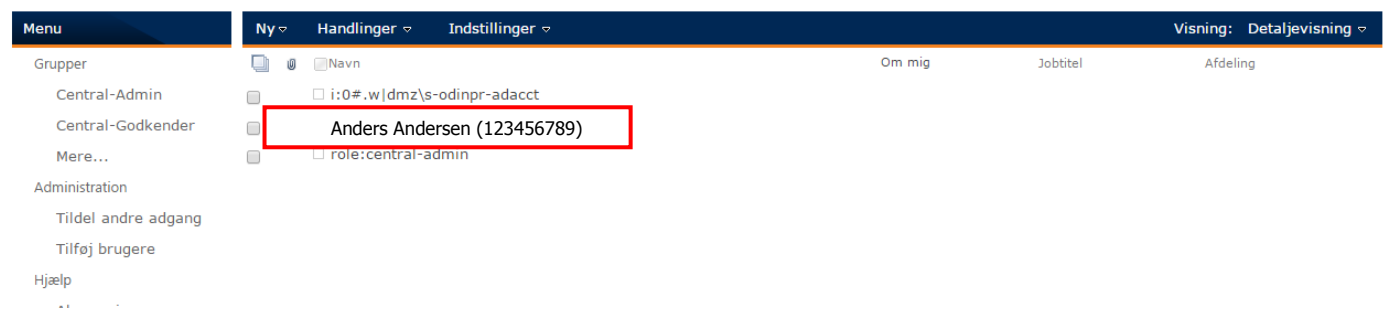

Skal brugeren oprettes i flere rettighedsgrupper, så vend tilbage til oversigten for "Brugere og grupper" (se pkt. 5) og vælg ny gruppe som en bruger skal tilføjes til.